## **Date de visualisation Planning**

- 1. Fermez complètement le planning.
- 2. A partir du Menu d'accueil du logiciel, cliquez sur l'onglet « Utilitaires » et en suite sur « Date de visualisation Planning » :

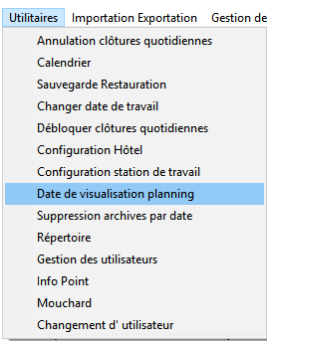

3. Vous aurez la fenêtre suivante :

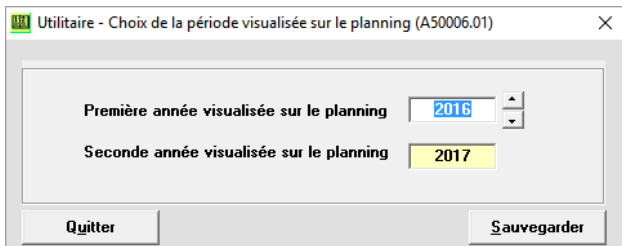

- 4. Insérez l'année en cours dans la première ligne (Première année visualisée sur le planning). La deuxième année se modifiera automatiquement.
- 5. Cliquez sur « Sauvegarder ». Vous pouvez réouvrir le planning.
- 6. NB : Vous ne pourrez visualiser que 2 ans à la fois.

Si par exemple vous avez besoin de visualiser l'année suivante à celle qui est affichée dans la 2<sup>ème</sup> ligne (dans notre exemple 2018) vous devrez indiquer dans la première ligne l'année précedente (2017 dans notre exemple).